## **ISTRUZIONI AGGIORNAMENTO REFWORKS**

Per trasferire il proprio account RefWorks Legacy alla nuova versione di RefWorks, segui queste istruzioni:

- vai alla pagina [Software per le citazioni bibliografiche](https://lib.unibocconi.it/screens/BibliographicalReferences_ita.html) sul sito della Biblioteca

-clicca su **New RefWorks**

- clicca il bottone *Crea account* (in fondo alla pagina)

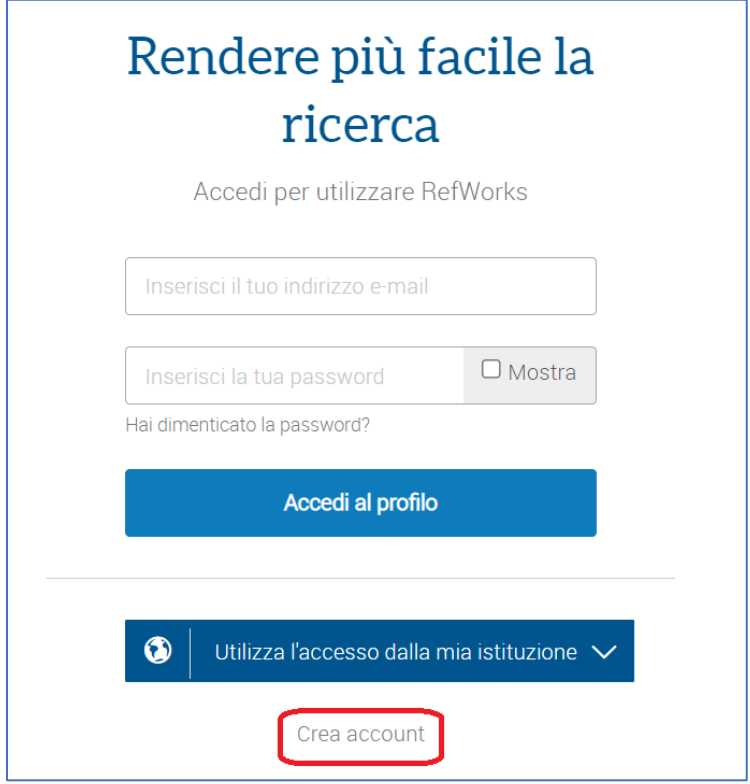

-Nella schermata successiva, inserisci il tuo email Bocconi, poi clicca su *Controlla:* ti verrà chiesto di creare una password RefWorks e poi di cliccare sul link che riceverai via mail. Una volta creato un account, puoi importarci direttamente i riferimenti creati in precedenza:

- 1. Accedi al tuo (nuovo) account RefWorks.
- 2. Clicca su **Aggiungi > Importa riferimenti**. Si aprirà la pagina **Importa da un altro reference manager**.

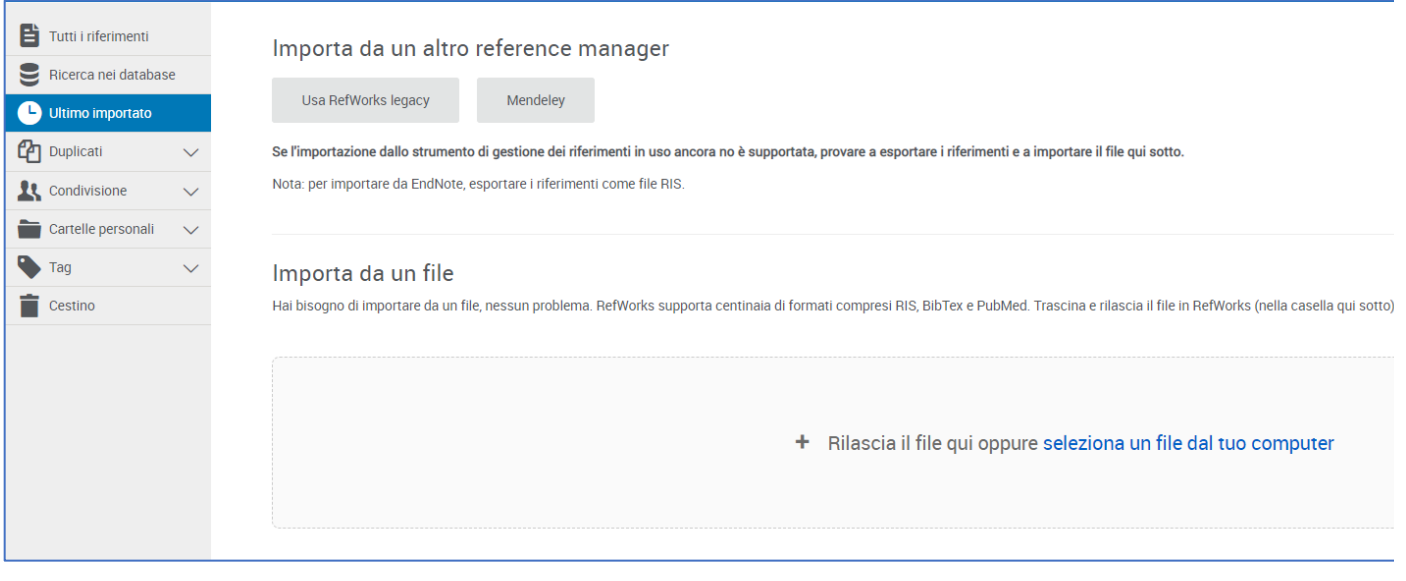

- 3. Clicca su Usa **RefWorks Legacy** e poi seleziona **Autorizza**. SI aprirà la pagina per accedere a RefWorks Legacy.
- 4. Inserisci le tue credenziali RefWorks Legacy. Si avvierà il processo di trasferimento. Una volta completato, RefWorks mostrerà la pagina *Ultimo importato*, con il numero dei riferimenti e gli stili personalizzati che sono stati importati.